## Key Points for Infinite Campus Transition **EXECUTE:** How To Print Class Rosters

Spring 2014

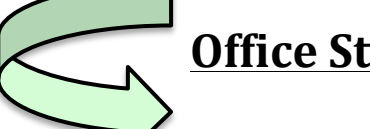

## **Office Staff Use**

- 1. Log into Infinite Campus.
- 2. Choose the **<INDEX>** tab.
- 3. Click **Scheduling** on the left side of the screen.
- 4. Click **Reports** at the bottom of the Scheduling list.
- 5. Click **Section Rosters** on the left side of the screen.
	- a. Modify fields, as needed:
		- i. Select the current term.
		- ii. Select "All Periods" or specific periods/classes.
		- iii. Select "All Teachers" or a specific teacher(s).
		- iv. In the **Remove Defaults** section, you can hide information, such as students' phone number and address (*see image below*).
		- v. In the **Add Extras** section, you can select to include guardians, flags, health conditions, etc. (*see image below*).
- 6. Click *Generate Report*. (If you would like the font size bigger on the printed report, increase the scale of the report to 125% or higher. You can also change the print orientation to Portrait or Landscape.)

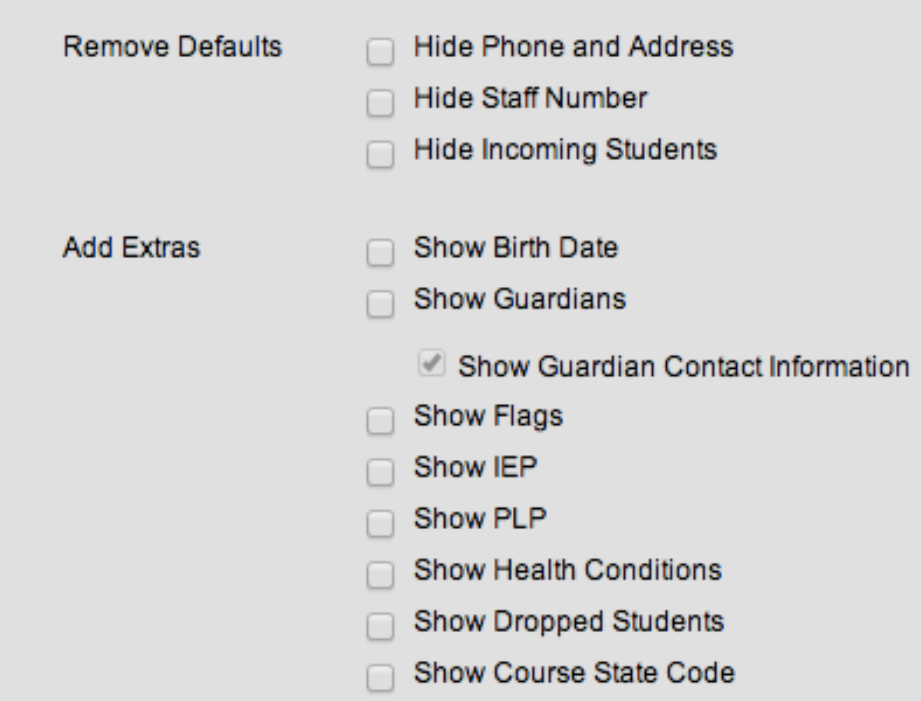